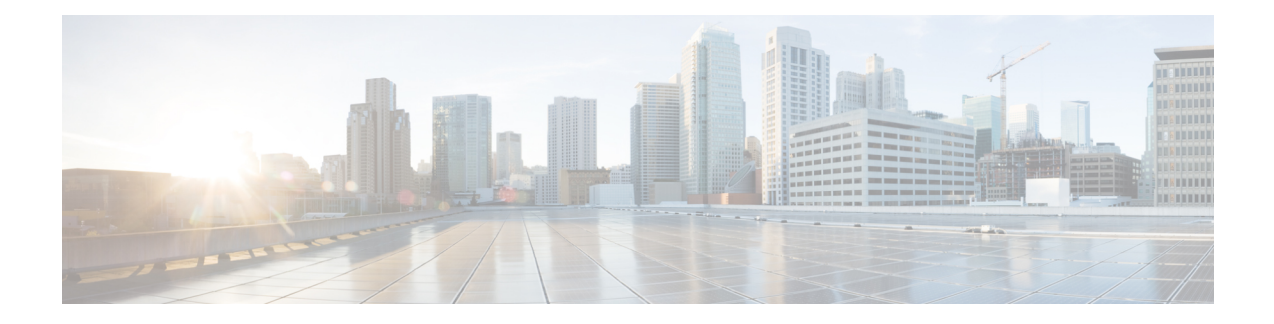

# **Scan Outbound Traffic for Existing Infections**

This topic contains the following sections:

- Overview of Scanning [Outbound](#page-0-0) Traffic, on page 1
- [Understanding](#page-1-0) Upload Requests, on page 2
- Creating [Outbound](#page-2-0) Malware Scanning Policies, on page 3
- [Controlling](#page-3-0) Upload Requests , on page 4
- Logging of DVS [Scanning,](#page-4-0) on page 5

## <span id="page-0-0"></span>**Overview of Scanning Outbound Traffic**

To prevent malicious data from leaving the network, the Web Security Appliance provides the Outbound Malware Scanning feature. Using policy groups, you can define which uploads are scanned for malware, which anti-malware scanning engines to use for scanning, and which malware types to block.

The Cisco Dynamic Vectoring and Streaming (DVS) engine scans transaction requests as they leave the network. By working with the Cisco DVS engine, the Web Security Appliance enables you to prevent users from unintentionally uploading malicious data.

You can perform the following tasks:

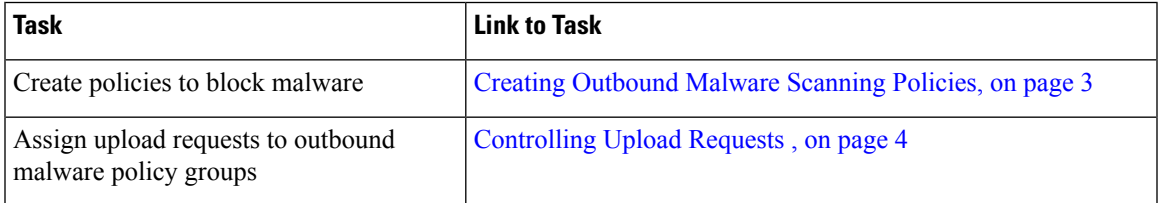

#### **User Experience When Requests Are Blocked by the DVS Engine**

When the Cisco DVS engine blocks an upload request, the Web Proxy sends a block page to the end user. However, not all Websites display the block page to the end user. Some Web 2.0 Websites display dynamic content using Javascript instead of a static Webpage and are not likely to display the block page. Users are still properly blocked from uploading malicious data, but they may not always be informed of this by the Website.

### <span id="page-1-0"></span>**Understanding Upload Requests**

Outbound Malware Scanning Policies define whether or not the Web Proxy blocks HTTP requests and decrypted HTTPS connections for transactions that upload data to a server (upload requests). An upload request is an HTTP or decrypted HTTPS request that has content in the request body.

When the Web Proxy receives an upload request, it compares the request to the Outbound Malware Scanning policy groups to determine which policy group to apply. After it assigns the request to a policy group, it compares the request to the policy group's configured control settings to determine whether to block the request or monitor the request. When an Outbound Malware Scanning Policy determines to monitor a request, it is evaluated against the Access Policies, and the final action the Web Proxy takes on the request is determined by the applicable Access Policy.

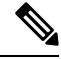

**Note**

Upload requests that try to upload files with a size of zero (0) bytes are not evaluated against Outbound Malware Scanning Policies.

### **Criteria for Group Membership**

Each client request is assigned to an Identity and is then evaluated against the other policy types to determine to which policy group it belongs for each type. The Web Proxy applies the configured policy control settings to a client request based on the request's policy group membership.

The Web Proxy follows a specific process for matching the group membership criteria. It considers the following factors for group membership:

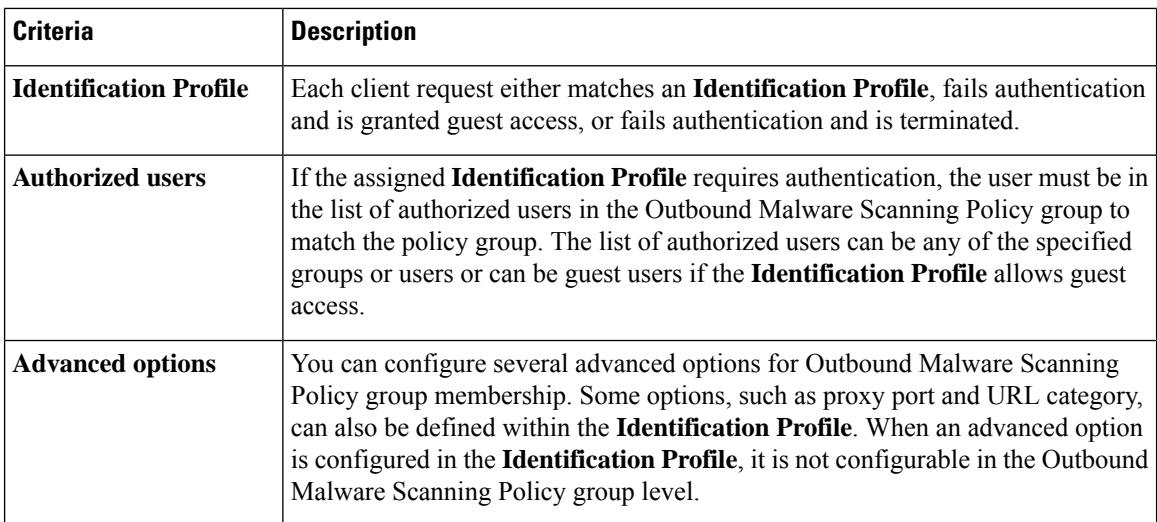

#### **Matching Client Requests to Outbound Malware Scanning Policy Groups**

The Web Proxy compares the upload request status to the membership criteria of the first policy group. If they match, the Web Proxy applies the policy settings of that policy group.

If they do not match, the Web Proxy compares the upload request to the next policy group. It continues this process until it matches the upload request to a user defined policy group. If it does not match a user defined policy group, it matches the global policy group. When the Web Proxy matches the upload request to a policy group or the global policy group, it applies the policy settings of that policy group.

## <span id="page-2-0"></span>**Creating Outbound Malware Scanning Policies**

You can create Outbound Malware Scanning Policy groups based on combinations of several criteria, such as one or more Identities or the URL category of the destination site. You must define at least one criterion for policy group membership. When you define multiple criteria, the upload request must meet all criteria to match the policy group. However, the upload request needs to match only one of the configured Identities.

#### **Step 1** Choose **Web Security Manager > Outbound Malware Scanning**.

- **Step 2** Click **Add Policy**.
- **Step 3** Enter a name and an optional description for the policy group.

**Note** Each policy group name must be unique and only contain alphanumeric characters or the space character.

#### **Step 4** In the Insert Above Policy field, select where in the policies table to place the policy group.

When configuring multiple policy groups, you must specify a logical order for each group.

- **Step 5** In the **Identification Profiles** and Users section, select one or more Identity groups to apply to this policy group.
- **Step 6** (Optional) Expand the Advanced section to define additional membership requirements.
- **Step 7** To define policy group membership by any of the advanced options, click the link for the advanced option and configure the option on the page that appears.

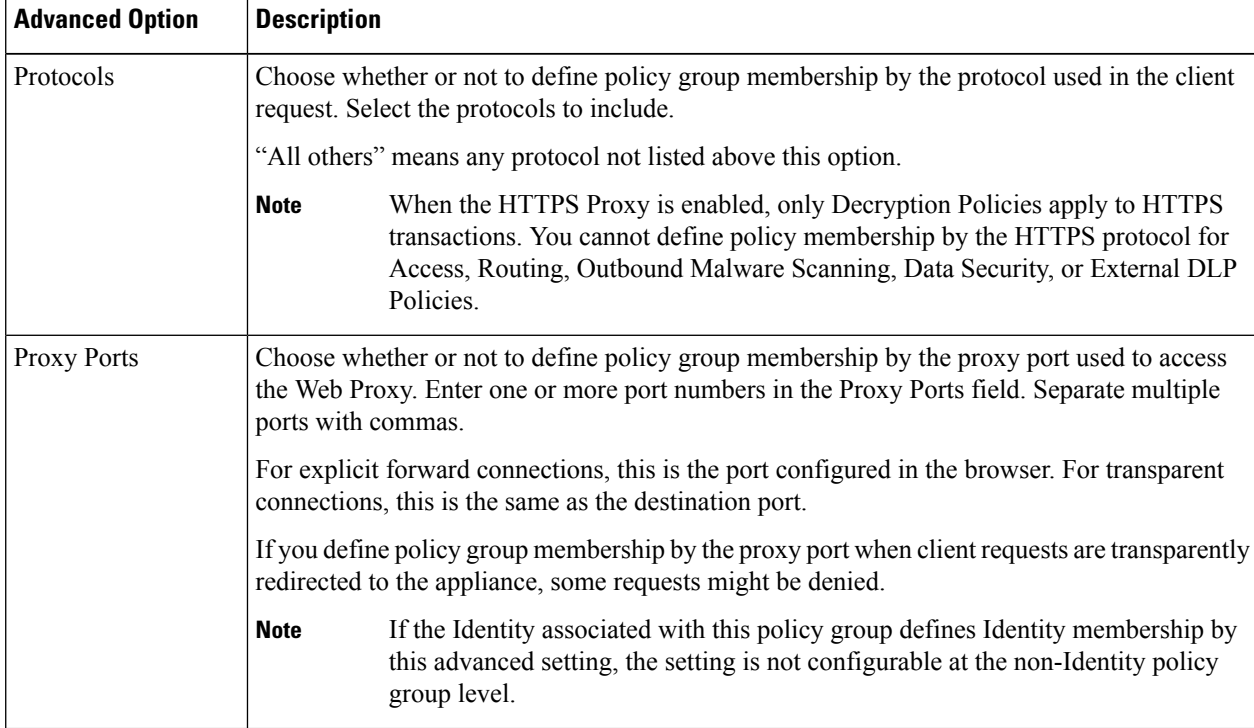

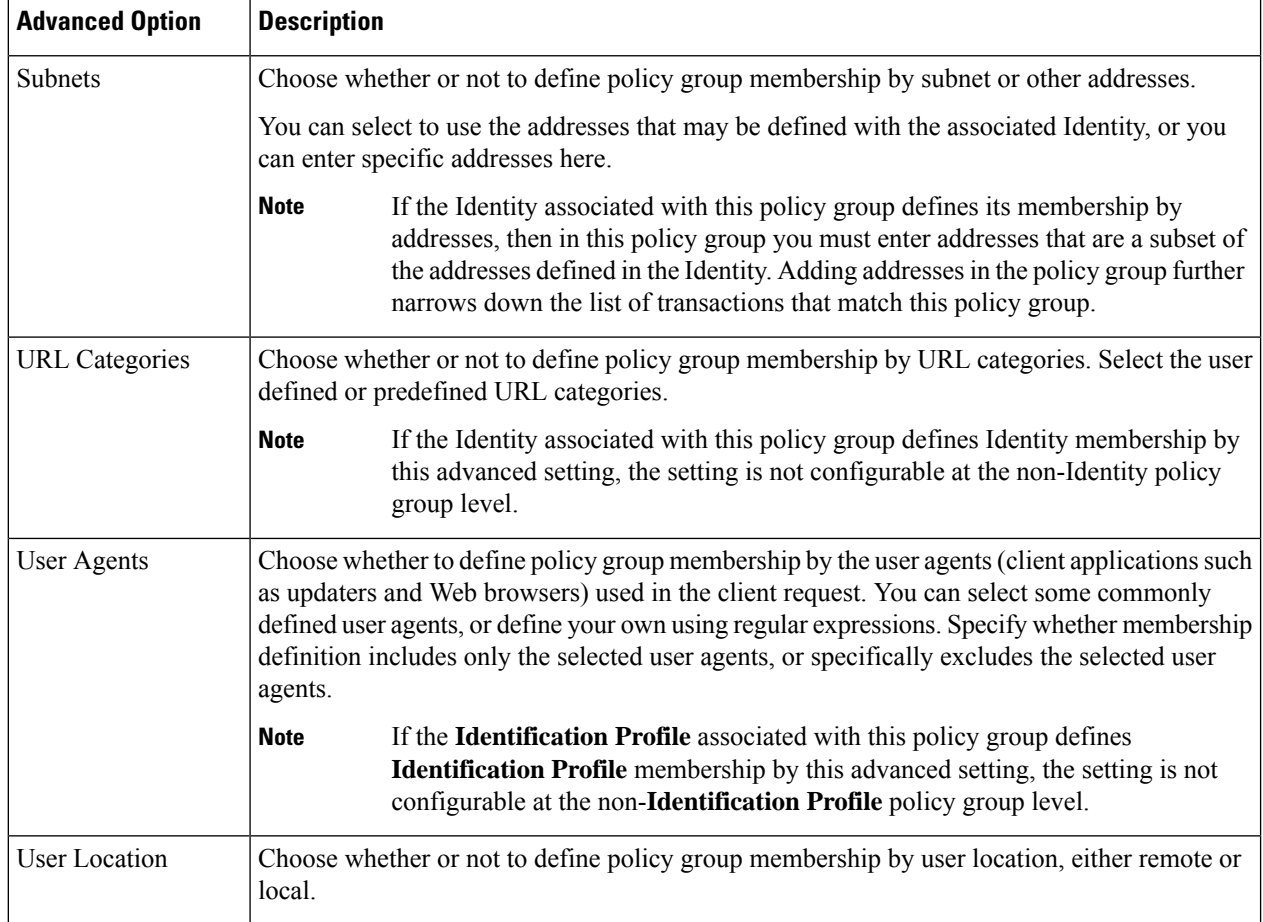

- **Step 8** Submit your changes.
- **Step 9** Configure Outbound Malware Scanning Policy group control settings to define how the Web Proxy handles transactions.

The new Outbound Malware Scanning Policy group automatically inherits global policy group settings until you configure options for each control setting.

<span id="page-3-0"></span>**Step 10** Submit and Commit Changes.

## **Controlling Upload Requests**

Each upload request is assigned to an Outbound Malware Scanning Policy group and inherits the control settings of that policy group. After the Web Proxy receives the upload request headers, it has the information necessary to decide if it should scan the request body. The DVS engine scans the request and returns a verdict to the Web Proxy. The block page appears to the end user, if applicable.

- **Step 1** Choose **Web Security Manager > Outbound Malware Scanning**.
- **Step 2** In the **Destinations** column, click the link for the policy group you want to configure.

П

#### **Step 3** In the **Edit Destination Settings** section, select **Define Destinations Scanning Custom Settings** from the drop-down menu.

**Step 4** In the **Destinations to Scan** section, select one of the following:

| <b>Option</b>                                      | <b>Description</b>                                                                                                    |
|----------------------------------------------------|----------------------------------------------------------------------------------------------------|
| Do not scan any uploads                            | The DVS engine scans no upload requests. All upload requests are evaluated against<br>the Access Policies                                                                                                    |
| Scan all uploads                                   | The DVS engine scans all upload requests. The upload request is blocked or evaluated<br>against the Access Policies, depending on the DVS engine scanning verdict                                                                                                    |
| Scan uploads to specified<br>custom URL categories | The DVS engine scans upload requests that belong in specific custom URL categories.<br>The upload request is blocked or evaluated against the Access Policies, depending on<br>the DVS engine scanning verdict.<br>Click Edit custom categories list to select the URL categories to scan |

- **Step 5** Submit your changes.
- **Step 6** In the **Anti-Malware Filtering** column, click the link for the policy group.

**Step 7** In the **Anti-Malware Settings** section, select **Define Anti-Malware Custom Settings**.

- **Step 8** In the **Cisco DVS** Anti-Malware Settings section, select which anti-malware scanning engines to enable for this policy group.
- **Step 9** In the **Malware Categories** section, select whether to monitor or block the various malware categories.

The categories listed in this section depend on which scanning engines you enable.

URL transactions are categorized as unscannable when the configured maximum time setting is reached or when the system experiences a transient error condition.For example, transactions might be categorized as unscannable during scanning engine updates or AsyncOS upgrades. The malware scanning verdicts SV\_TIMEOUT and SV\_ERROR are considered unscannable transactions. **Note**

<span id="page-4-0"></span>**Step 10** Submit and Commit Changes.

### **Logging of DVS Scanning**

The access logs indicate whether or not the DVS engine scanned an upload request for malware. The scanning verdict information section of each access log entry includes values for the DVS engine activity for scanned uploads. You can also add one of the fields to the W3C or access logs to more easily find this DVS engine activity:

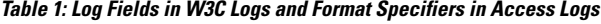

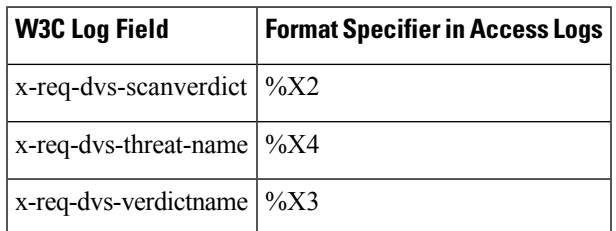

When the DVS engine marks an upload request as being malware and it is configured to block malware uploads, the ACL decision tag in the access logs is BLOCK\_AMW\_REQ.

However, when the DVS engine marks an upload request as being malware and it is configured to *monitor* malware uploads, the ACL decision tag in the access logs is actually determined by the Access Policy applied to the transaction.

To determine whether or not the DVS engine scanned an upload request for malware, view the results of the DVS engine activity in the scanning verdict information section of each access log entry.